## Better Buildings Data Sharing Instructions

Participation in the Better Buildings Challenge requires 1) managing your buildings energy data through the [EPA Portfolio Manager](http://www.energystar.gov/buildings/facility-owners-and-managers/existing-buildings/use-portfolio-manager) free online system, and 2) sharing your data with US Department of Energy

If Partners are using Portfolio Manager, they can automatically submit facility-level data to DOE for program updates every six months through a sharing feature within Portfolio Manager. DOE will send out a reminder email two weeks in advance of each collection so that each Partner can confirm the accuracy and completeness of data before it is submitted for the Better Buildings Challenge program. If a Partner is not using Portfolio Manager, the Better Buildings Challenge program team can provide support to share facility and energy-use data.

Below are step-by-step instructions on how to share data using Portfolio Manager.

1. Log in to your Portfolio Manager account and locate the Contacts link on the top right corner of the page.

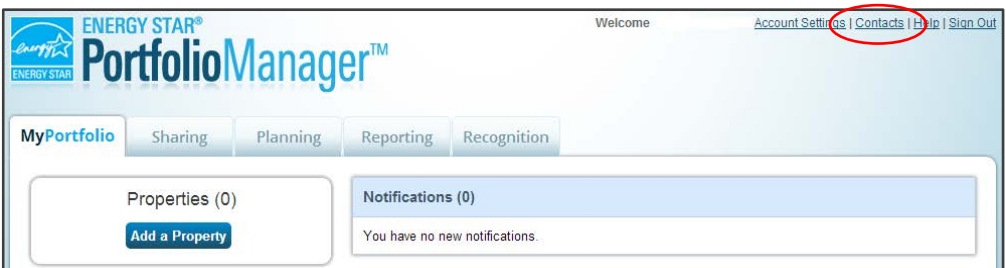

2. On the Contacts page, click the Add Contact button.

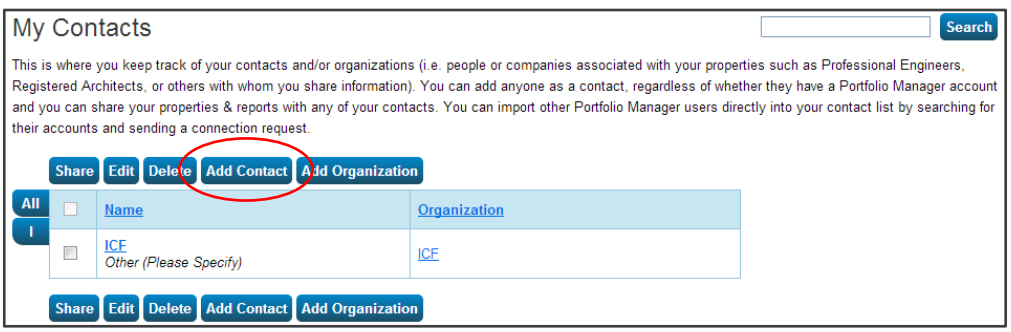

3. Enter the account name **DOE-BBC-Milwaukee** in the text box marked "Username:" in the Find Contact in Portfolio Manager section. Then click "Search."

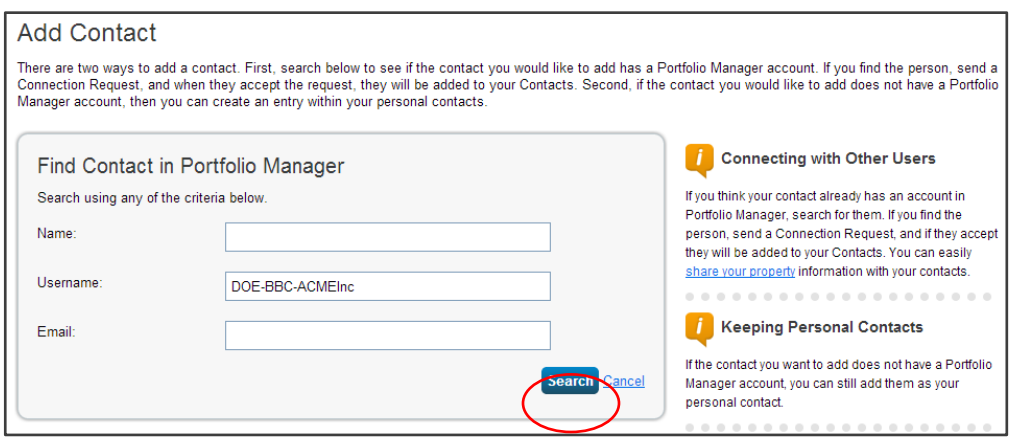

4. DOE-BBC-Milwaukee will appear in the Search Results section on the next page. Click the Connect button. A notification will be sent to DOE. Once the connection request is accepted, you will be able to share properties with the Challenge.

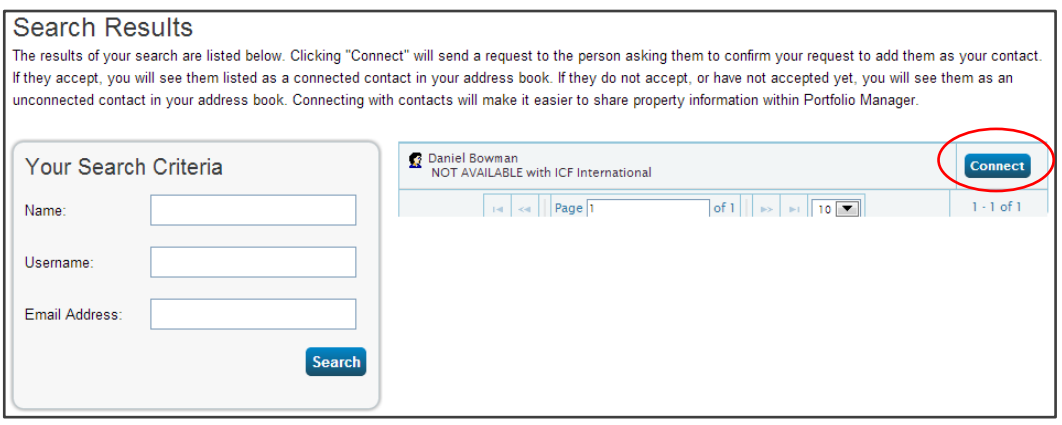

5. Once the connection has been made, click on the Sharing tab and then click Share a Property.

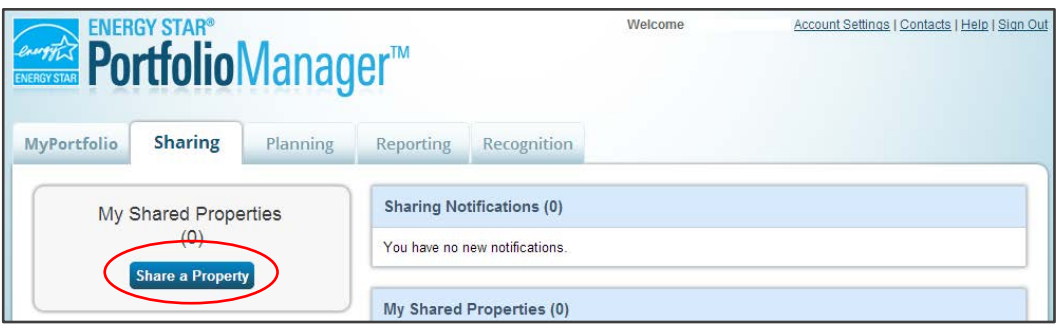

6. Select the number of properties that you would like to share with the Challenge. It can be one, multiple, or all of the buildings in your organization's Portfolio Manager account.

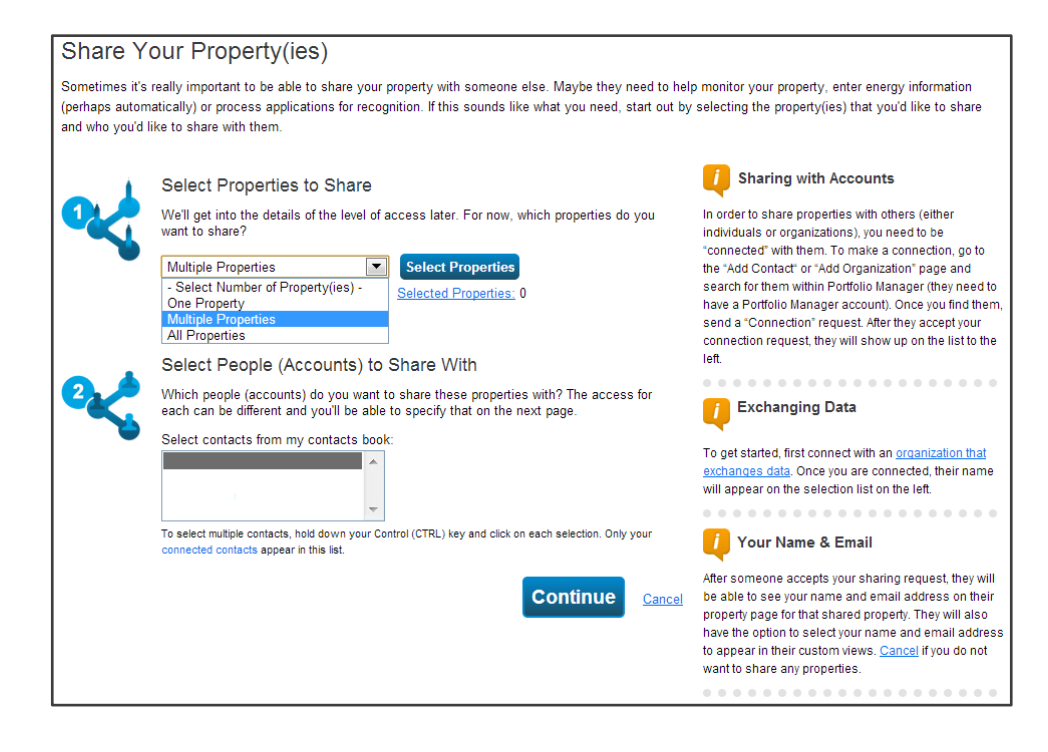

7. If you select the multiple option, you will see a Select Properties button. Click the button and choose the properties that you would like to share. You can filter the properties by type or location. Click Apply Selection.

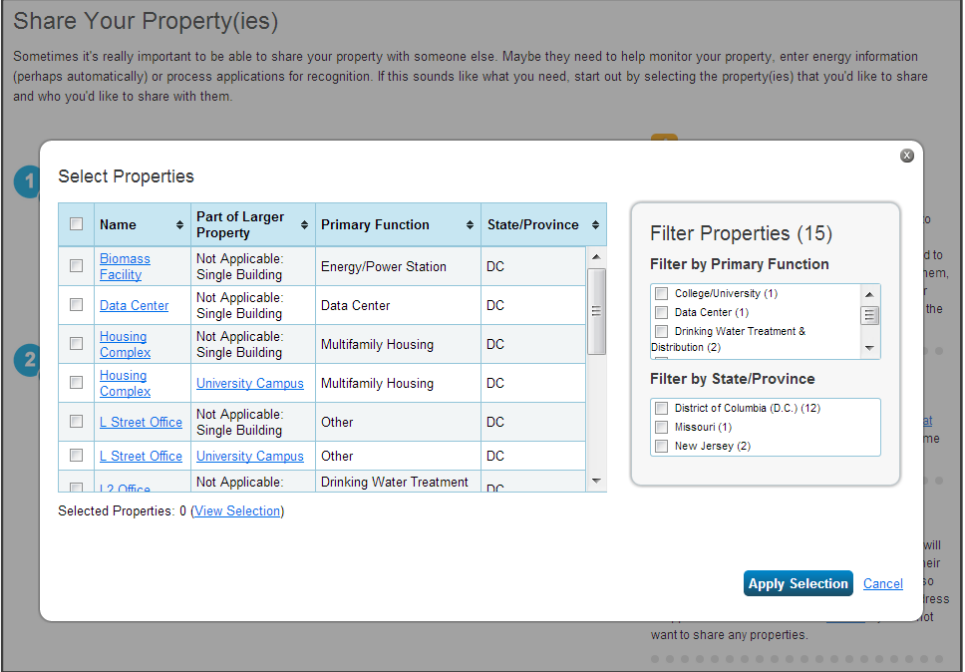

- 8. Choose the account name provided by DOE in the Select People (Accounts) to Share With section. Click Continue.
- 9. In the Select Permissions page, select "Read Only" for all properties. You can sort your properties by Property Name or by Contact Name. Since you will only be sharing with one Contact, it is easy to view by Contact Name.

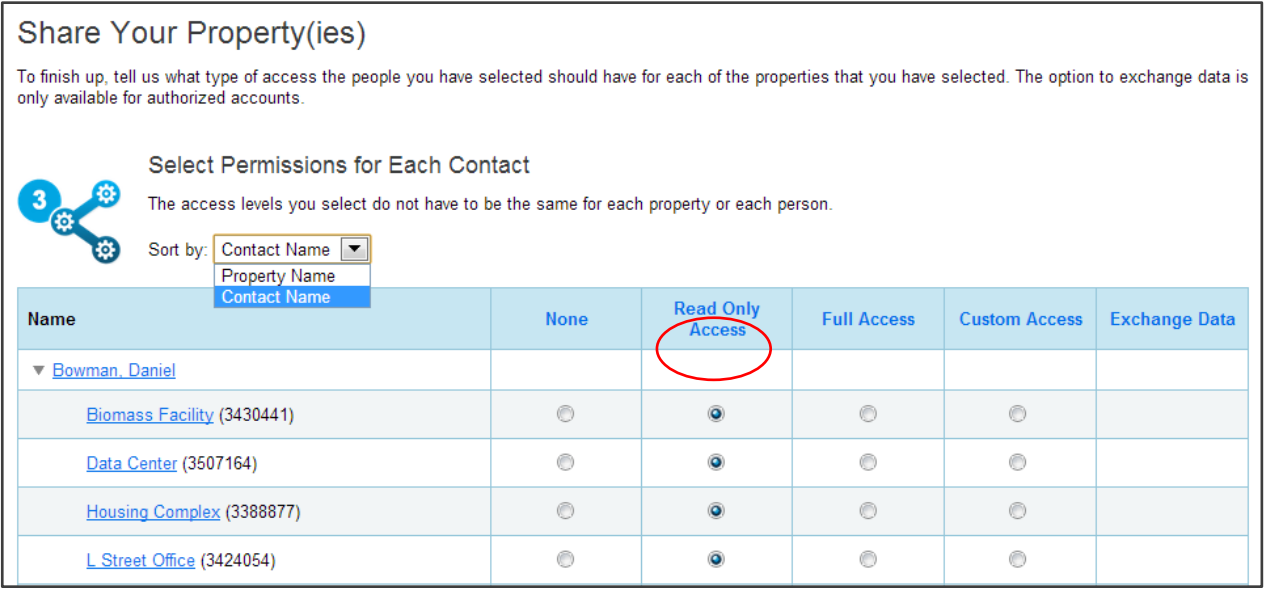

10. Select Share Properties to complete the share. You will receive a notification when your properties have been accepted by the Challenge.

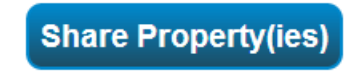

11. Repeat steps 3-10, sharing your data with the account name: **CITY-OF-MILWAUKEE**